**NOTA DI RILASCIO** 

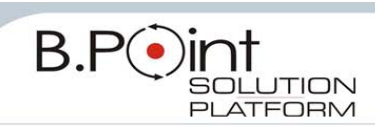

# **Note di Rilascio Utente Versione 12.60.00 - Tutti gli Applicativi**

**INFORMAZIONI AGGIORNAMENTO**

Eseguire il salvataggio degli archivi prima di procedere con l'aggiornamento. La Release 12.60.00 può essere utilizzata come aggiornamento della versione 12.50.00 e successive.

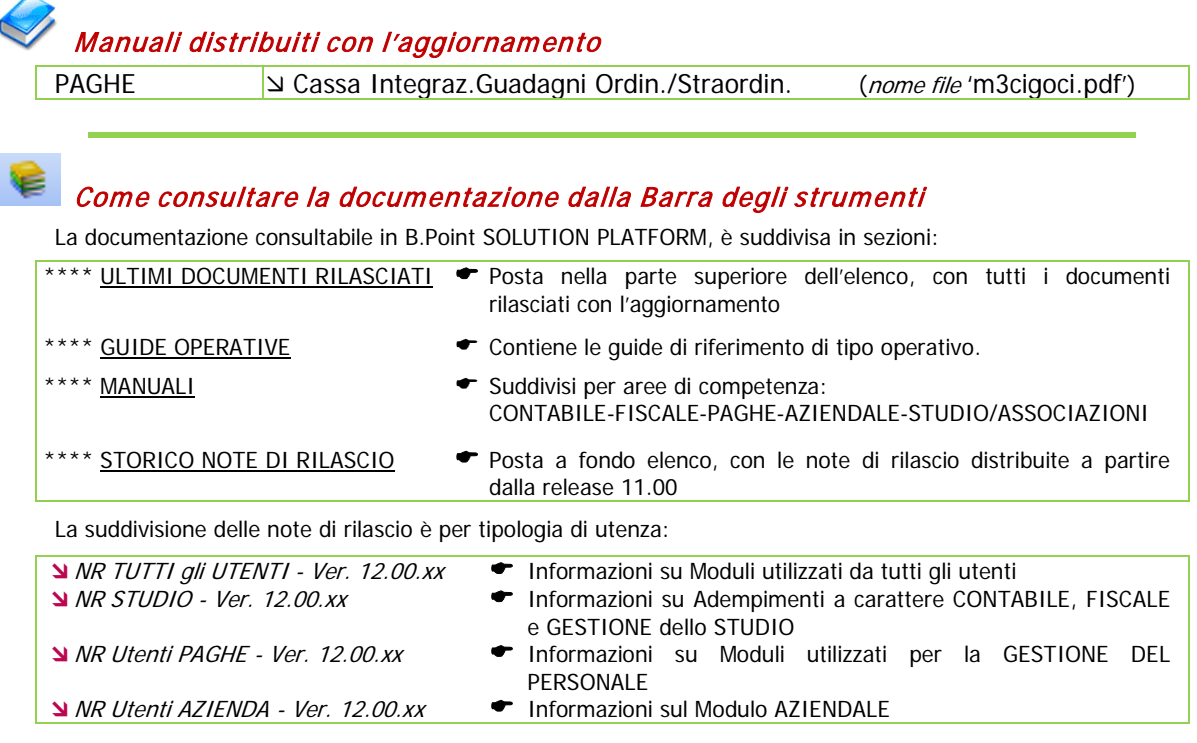

**WEB SEMINAR** 

Per formare ed aggiornare il personale di Studio in tempi rapidi

- Comodamente dallo Studio, seguire il corso in diretta (possibilità di rivederlo in un momento successivo il corso è anche disponibile in modalità registrata)
- Subito operativi, i Web Seminar offrono una formazione puntuale, approfondita ed interattiva
- Filo diretto con WKI, i Web Seminar sono tenuti direttamente dagli esperti WKI ai quali, in modo interattivo, è possibile porre domande e chiedere chiarimenti durante l'evento.

# <span id="page-0-0"></span>**CONTENUTO AGGIORNAMENTO**

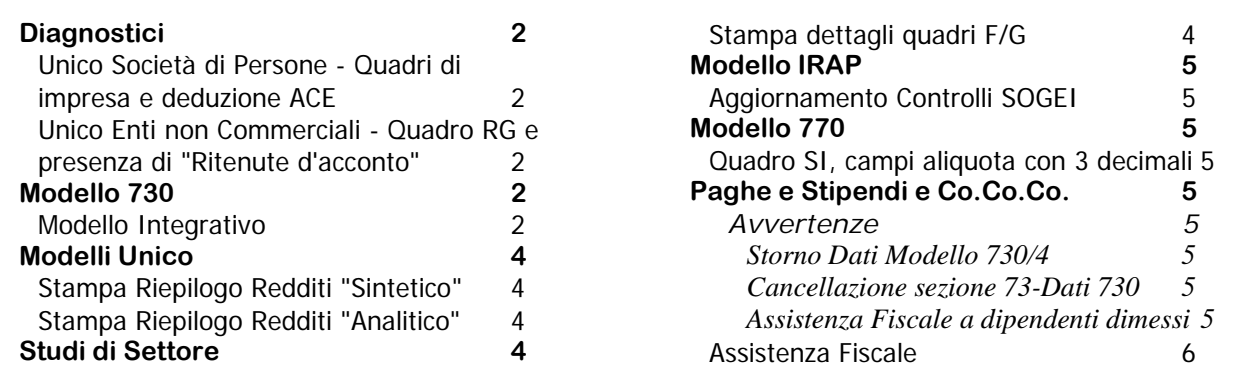

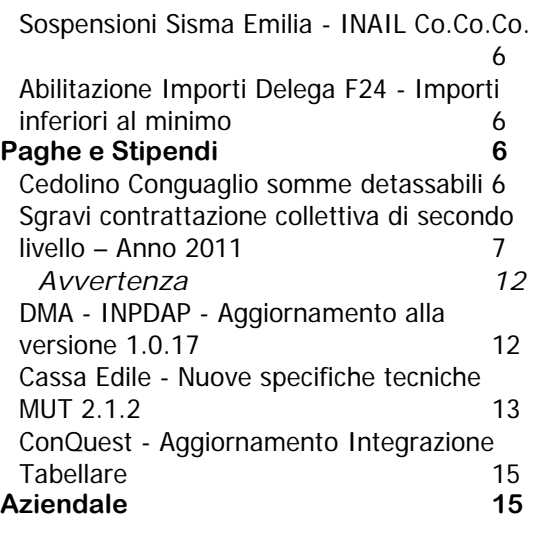

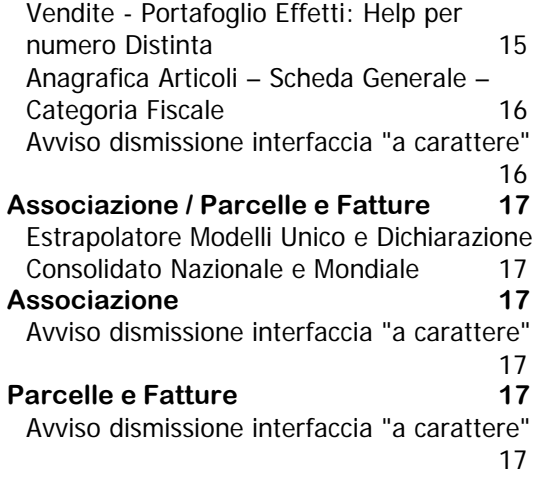

# <span id="page-1-1"></span><span id="page-1-0"></span>**Diagnostici**

### **Unico Società di Persone - Quadri di impresa e deduzione ACE**

In presenza di redditi da quadri RF ed RH, la deduzione "ACE" veniva utilizzata correttamente in diminuzione del reddito da quadro RF e del quadro RH ma l'importo del quadro RH veniva riportato anche nel rigo RN21 - Deduzione per Capitale investito proprio (ACE), generando un'anomalia rilevata dai controlli SOGEI.

Dopo l'installazione di questo aggiornamento, al primo accesso nel Modulo Società di Persone, viene eseguito un diagnostico per individuare le anagrafiche rientranti nella casistica.

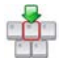

Al termine viene stampato l'elenco delle anagrafiche interessate dalla problematica per le quali occorre eseguire la funzione "RD Ricostruzione dichiarazione".

# <span id="page-1-2"></span>**Unico Enti non Commerciali - Quadro RG e presenza di "Ritenute d'acconto"**

In alcuni casi non venivano riportate nel rigo RN26 le *Ritenute d'acconto* indicate nel dettaglio del rigo RG33 - colonna IMPRESA.

Dopo l'installazione di questo aggiornamento, al primo accesso nel Modulo Società di Capitali/Enti, viene eseguito un diagnostico per individuare le anagrafiche rientranti nella casistica.

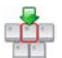

Al termine viene stampato l'elenco delle anagrafiche interessate dalla problematica per le quali occorre eseguire la funzione "RD Ricostruzione dichiarazione".

[Torna al sommario](#page-0-0)

# <span id="page-1-4"></span><span id="page-1-3"></span>**Modello 730**

#### **Modello Integrativo**

*Scelta FISCALE 21 - 01.Gestione ContribuenteDichiarazioniDC. Dichiarazioni Complementari Attiva Integrativa*

È possibile la gestione del Modello 730 Integrativo anche per le tipologie "1" e "3". Per procedere è necessario selezionare la tipologia di Dichiarazione Integrativa che si intende elaborare:

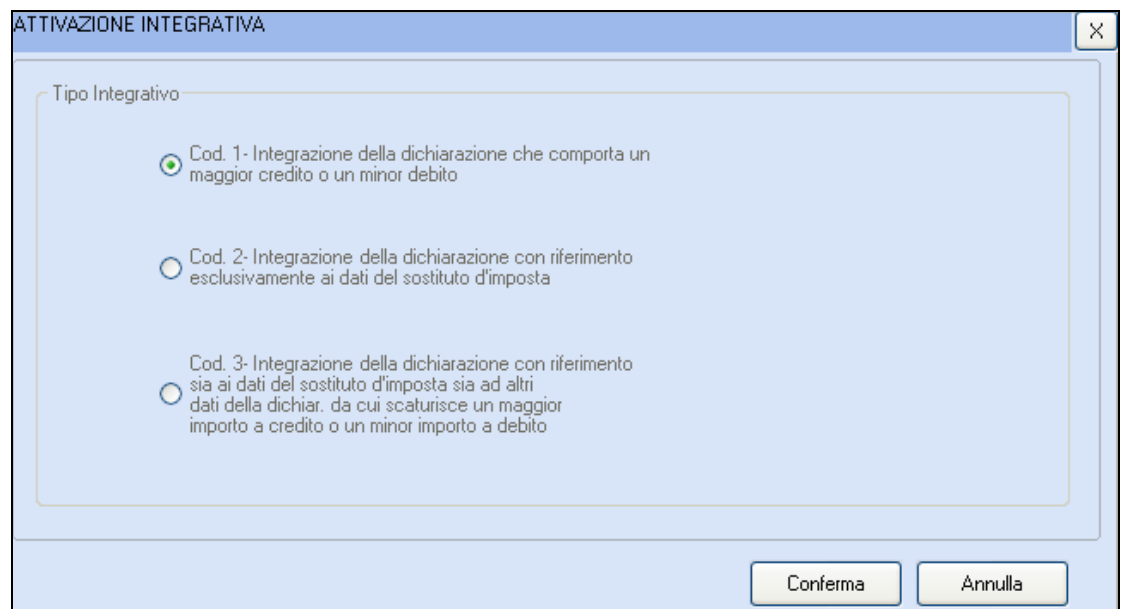

Nella tabella che segue sono riportate le tre tipologie ammesse per gestire il Modello 730 INTEGRATIVO, con alcune specifiche per ognuna di esse:

![](_page_2_Picture_325.jpeg)

[Torna al sommario](#page-0-0)

# <span id="page-3-1"></span><span id="page-3-0"></span>**Modelli Unico**

### **Stampa Riepilogo Redditi "Sintetico"**

*Scelta FISCALE 22 07.Stampe Ministeriali 04.Allegati 04.Riepilogo redditi sintetico Scelta FISCALE 23 07.Stampe Ministeriali 04.Allegati 05.Riepilogo redditi sintetico Scelta FISCALE 24*  $\rightarrow$  *07. Stampe Ministeriali*  $\rightarrow$  *05 .Allegati*  $\rightarrow$  07. Riepilogo redditi sintetico Soc./ 09. *Riepilogo redditi sintetico Enti*

È possibile stampare il *Riepilogo Redditi* in modalità "Sintetica".

### <span id="page-3-2"></span>**Stampa Riepilogo Redditi "Analitico"**

*Scelta FISCALE 22/23/24 07.Stampe Ministeriali 04.Allegati 03.Riepilogo redditi analitico*

È possibile stampare il Riepilogo Redditi in modalità "Analitica".

[Torna al sommario](#page-0-0)

# <span id="page-3-4"></span><span id="page-3-3"></span>**Studi di Settore**

### **Stampa dettagli quadri F/G**

*Scelta: FISCALE 25-03-08.Stampa dettagli F/G*

La nuova stampa riporta il dettaglio della composizione degli importi dei righi dei quadri F e G, evidenziando i righi del quadro d'impresa e/o dei conti di Contabilità che risultano ad essi allacciati.

È possibile stampare il dettaglio anche dall'interno della Dichiarazione, dal menu

 *Stampe SD.Stampa dettagli F/G*

![](_page_3_Figure_15.jpeg)

La stampa può essere richiesta anche per anni fiscali precedenti all'anno in linea con le stesse modalità.

![](_page_3_Picture_165.jpeg)

#### **Provenienza Unico quadro RF - STAMPA DETTAGLIO QUADRO F**

![](_page_3_Picture_166.jpeg)

#### **Provenienza Unico quadro RG - STAMPA DETTAGLIO QUADRO F**

![](_page_4_Picture_158.jpeg)

#### **Provenienza Unico quadro RE - STAMPA DETTAGLIO QUADRO G**

![](_page_4_Picture_159.jpeg)

[Torna al sommario](#page-0-0)

# <span id="page-4-1"></span><span id="page-4-0"></span>**Modello IRAP**

# **Aggiornamento Controlli SOGEI**

Aggiornati i controlli SOGEI, per il Modello IRAP, alla versione 1.0.2 rilasciata dall'Agenzia delle Entrate il 19/07/2012.

[Torna al sommario](#page-0-0)

# <span id="page-4-3"></span><span id="page-4-2"></span>**Modello 770**

### **Quadro SI, campi aliquota con 3 decimali**

Prevista la possibilità di impostare i campi "aliquota" con 3 decimali, anziché con 2 decimali.

[Torna al sommario](#page-0-0)

# <span id="page-4-5"></span><span id="page-4-4"></span>**Paghe e Stipendi e Co.Co.Co.**

### **Avvertenze**

### <span id="page-4-6"></span>**Storno Dati Modello 730/4**

Eventuali storni di importi relativi all'Assistenza Fiscale, se effettuati in periodi paga successivi al conguaglio in busta paga, devono essere gestiti manualmente dall'utente, sia in busta paga sia nella Delega F24. In questi casi, in fase di chiusura del cedolino paga, l'utente viene avvisato da un apposito messaggio.

#### <span id="page-4-7"></span>**Cancellazione sezione 73-Dati 730**

In caso di cancellazione della sezione "73-Dati 730", se effettuata in periodi paga successivi al conguaglio in busta paga, occorre procedere manualmente con le operazioni di storno sia nel cedolino paga sia nella delega F24. Al momento della cancellazione l'utente viene avvisato da un apposito messaggio.

#### <span id="page-4-8"></span>**Assistenza Fiscale a dipendenti dimessi**

In presenza di Assistenza Fiscale a dipendenti dimessi prima del 30 giugno 2012, in fase di chiusura del cedolino paga, la procedura riporta in busta paga esclusivamente gli importi A RIMBORSO. Per il riporto degli importi DA VERSARE rispondere [No] alla richiesta <Scarico solo rimborsi ?>.

Per i dipendenti cessati successivamente al 30 giugno 2012 la procedura riporta in busta paga entrambi gli importi senza richiedere conferma.

# <span id="page-5-0"></span>**Assistenza Fiscale**

Allineate le procedure per la gestione del Modello 730/4 INTEGRATIVO.

# <span id="page-5-1"></span>**Sospensioni Sisma Emilia - INAIL Co.Co.Co.**

Introdotte all'interno della sezione del collaboratore, in corrispondenza del campo <Applica trattenuta INAIL> le opzioni [3] e [4] che consentono di sospendere la trattenuta INAIL a carico del collaboratore:

![](_page_5_Picture_221.jpeg)

Con la precedente versione del programma, la trattenuta INAIL veniva automaticamente sospesa insieme alla trattenuta dei contributi; con questo intervento è pertanto possibile differenziare la sospensione dei contributi INPS dalla trattenuta INAIL.

# <span id="page-5-2"></span>**Abilitazione Importi Delega F24 - Importi inferiori al minimo**

*Scelte PAGHE 31-14-06-01 e ALTRI ADEMPIMENTI 62-14-12*

Al fine di automatizzare il trattamento degli importi inferiori al minimo pari a 1,03 Euro, nella Delega F24 - Tabella Utente - Dati Identificativi, è stato introdotto il campo <Importi Inferiori al minimo> con le stesse modalità previste in fase di "Abilitazione importi Delega":

![](_page_5_Picture_222.jpeg)

![](_page_5_Picture_223.jpeg)

Relativamente all'abilitazione importi del mese di dicembre (scadenza 16 gennaio) la procedura utilizza in ogni caso l'opzione [S = Versare minimi] tranne nel caso in cui sia stata selezionata la modalità [A = Anche gli importi inferiori al minimo].

La modalità selezionata viene utilizzata anche in caso di utilizzo della funzione "PI Preleva Importi da applicativi" richiamata dall'interno del modulo Versamenti Unificati (Scelta ALTRI ADEMPIMENTI  $-61$ ).

[Torna al sommario](#page-0-0)

# <span id="page-5-4"></span><span id="page-5-3"></span>**Paghe e Stipendi**

### **Cedolino Conguaglio somme detassabili**

Attivata la funzionalità di **conguaglio delle somme detassabili erogate ai dipendenti** con opzione <Detassazione> uguale a [N]o.

Per i dipendenti per i quali, nei primi mesi dell'anno è stato inserito in corrispondenza del campo <Detassazione Produttività Lavoro> l'opzione [N]o per applicare la tassazione ordinaria sulle somme teoricamente detassabili, da questo rilascio **inserendo in anagrafica l'opzione [A]utomatica**, in fase di *conquaglio fiscale* (sia a fine anno che alla cessazione del rapporto), viene effettuato il

conguaglio di queste somme anche se erogate nei mesi con l'opzione <Detassazione Produttività Lavoro > uguale a [N]o.

![](_page_6_Picture_2.jpeg)

Anche l'opzione [Si] effettua il conguaglio di queste somme senza però controllare i limiti reddituali del dipendente (questa opzione è sempre stata attiva e non ha subito modifiche rispetto al precedente rilascio).

### <span id="page-6-0"></span>**Sgravi contrattazione collettiva di secondo livello – Anno 2011**

Con il messaggio n.11967 del 17 luglio 2012 l'INPS ha comunicato il rilascio della procedura di acquisizione e trasmissione delle domande relative allo sgravio contributivo per l**'incentivazione della contrattazione di secondo livello**, riferito agli importi corrisposti nell'anno 2011.

Le domande potranno essere trasmesse esclusivamente in via telematica, anche per i lavoratori iscritti ad altri *enti previdenziali*. Il termine ultimo per l'invio delle stesse è stato fissato alle ore 23:00 del 12 agosto 2012.

La domanda deve contenere i dati di seguito elencati ed è riferita ad una singola matricola (acquisizione di una singola domanda) ovvero, una pluralità di matricole (caricamento flusso XML).

Per le aziende agricole la matricola è rappresentata, come è noto, dal codice azienda:

- a) i dati identificativi dell'azienda;
- b) la data di sottoscrizione del contratto aziendale, territoriale ovvero, di secondo livello;
- c) la data di avvenuto deposito del contratto di cui alla lett. b) presso la Direzione Provinciale del Lavoro territorialmente competente;
- d) l'importo annuo complessivo delle erogazioni collegate alla contrattazione di secondo livello - erogate nel periodo 1 gennaio / 31 dicembre 2011, nel limite del 2,25% della retribuzione annua;
- e) l'ammontare dello sgravio sui contributi previdenziali ed assistenziali, dovuti dal datore di lavoro, entro il limite massimo di 25 punti percentuali dell'aliquota a suo carico;
- f) l'ammontare dello sgravio in misura pari ai contributi previdenziali ed assistenziali dovuti dal lavoratore;
- g) l'indicazione dell'Ente Previdenziale al quale sono versati i contributi pensionistici.

#### *Interventi al software*

*Scelta PAGHE 31-01-06.Gestione ditta/Domanda decontribuzione*

- S Generazione domande decontribuzione
- Strategier domande decontribuzione
- S Generazione file XML decontribuzione
- **N** Tabella Codici Enti
- **N** Raccordo Posizioni INPS cessate

#### **OPERAZIONI PRELIMINARI**

#### **Tabella Decontribuzione**

 Accedere alla "Tabella Decontribuzione" presente all'interno nel menu Tabelle Dipendente e caricare una nuova tabella come riportato in questo esempio:

![](_page_6_Picture_224.jpeg)

Il codice indicato è a titolo di esempio pertanto, occorre utilizzare un codice libero del proprio archivio.

 $\triangleright$  Collegare il codice utilizzato alle ditte o ai dipendenti interessati in corrispondenza dell'apposito campo <Tab.Decontribuzione> presente all'interno delle rispettive gestioni.

#### **Tabella Codice Ente**

Abbinare all'interno di questa tabella, per ogni Ente Previdenziale, il rispettivo codice ente "*principale*" gestito all'interno della procedura:

![](_page_7_Picture_149.jpeg)

I codici riportati, con eccezione del codice 1-INPS, sono a titolo di esempio. Occorre pertanto indicare i codici enti effettivamente utilizzati. E' possibile lasciare il codice ente uguale a zero nel caso in cui non si abbia l'Ente Previdenziale in gestione.

 L'**ENTE IPOST** è stato lasciato in tabella per mantenere la compatibilità con gli anni precedenti al 2011: non sarà comunque più considerato in fase di generazione e gestione delle domande. Nel caso in cui, per gestire la contribuzione dell'ente siano stati impostati differenti codici enti previdenziali, occorre collegare in questa gestione il codice dell'Ente Previdenziale "principale".

#### **Raccordo Posizioni INPS Cessate**

Utilizzare questa procedura per collegare le posizioni INPS attive con quelle cessate a seguito del passaggio dei comuni da una regione ad un'altra. Accedere in questa gestione per indicare i codici relativi alla posizione cessata ed alla posizione nuova.

Questa procedura può essere utilizzata anche in altri casi analoghi di cessazioni e riapertura di posizioni INPS.

#### **Ricalcolo Accumulatori**

Al fine di ottenere la valorizzazione automatica degli importi – collegati alla contrattazione di secondo livello – è necessario che le causali *corpo paga* utilizzate per l'erogazione degli importi in oggetto, siano state collegate ai rispettivi accumulatori PRIS/PRAZ prima di avere elaborato le buste paga. Nel caso in cui questo collegamento non fosse stato effettuato è possibile procedere al ricalcolo degli accumulatori, effettuando ora il collegamento agli stessi ed eseguendo la funzione di "Ricalcolo Accumulatori" dei suddetti codici per il periodo interessato.

#### **GESTIONE PROCEDURA**

#### **Genera Domande decontribuzione**

Tramite questa scelta è possibile procedere alla generazione automatica delle domande di decontribuzione per l'anno 2011 per le ditte presenti in archivio.

Condizioni essenziali per la generazione delle domande:

- devono essere presenti gli accumulatori PRIS Premio di risultato e PRAZ Premio Aziendale nei cedolini con corresponsione emolumenti dell'anno 2011;
- deve essere stata elaborata la domanda di decontribuzione per l'anno 2010;
- deve essere collegata all'azienda o al dipendente, la tabella decontribuzione.

Dopo la consueta selezione delle aziende la procedura richiede le seguenti informazioni:

![](_page_8_Picture_284.jpeg)

Vengono prelevate dalle domande effettuate per l'anno 2010 le informazioni relative a:

- Codice Identificativo domanda
- $\checkmark$  Tipo Contratto
- ◆ Data Contratto
- Validità dal
- Validità al
- $\checkmark$  Depositario
- Direzione Provinciale del lavoro
- $\checkmark$  Data deposito
- Ente Pensionistico dell'azienda
- ◆ Codice Azienda
- $\checkmark$  Tipo Azienda
- Codice Identificativo azienda

Vengono totalizzate le erogazioni corrisposte nel periodo gennaio-dicembre 2011 collegate agli accumulatori PRIS/PRAZ. Sui suddetti importi sono calcolati il numero dei dipendenti interessati e gli importi dello sgravio datore e lavoratore, in funzione dei parametri contributivi collegati agli enti previdenziali indicati nella tabella enti descritta nei capitoli precedenti:

- $\checkmark$  Importo complessivo delle erogazioni dell'anno 2011 ammesse allo sgravio (entro il limite del 2,25% della retribuzione annua)
- $\checkmark$  Numero dipendenti
- $\checkmark$  Sqravi datore
- $\checkmark$  Sqravi lavoratore

Nel caso in cui **il Totale dei premi erogati (territoriali + aziendali) risulti superiore al limite del 2,25% della retribuzione annua del dipendente** (facendo riferimento al periodo di competenza), la procedura provvede a riproporzionare, in misura uguale, questi valori tramite la formula:

 Premio Territoriale Riproporzionato = Premio Territoriale \* Limite retribuzione annua / Totale premi Premio Aziendale Riproporzionato = Premio Aziendale \* Limite retribuzione annua / Totale premi

Gli importi così determinati vengono riportati nella rispettiva domanda territoriale/aziendale dell'azienda elaborata.

Il limite del 2,25% viene calcolato sull'imponibile contributivo relativo al codice ventilazione indicato all'interno della tabella decontribuzione collegata all'azienda.

Al termine della generazione viene prodotto un tabulato di dettaglio in cui sono riportati i conteggi eseguiti dalla procedura per determinare l'importo annuo delle erogazioni ammesse allo sgravio ed i rispettivi importi di sgravio datore e lavoratore. Per ogni dipendente e per ogni mese e mensilità in cui è stato erogato un premio Territoriale e/o Aziendale, sono riportati i seguenti dati:

- $\checkmark$  Premio Territoriale erogato
- $\checkmark$  Premio Aziendale Erogato
- $\checkmark$  Limite 2,25% retribuzione Annua
- $\checkmark$  Premio Territoriale per calcolo sgravio
- $\checkmark$  Premio Aziendale per calcolo sgravio
- ◆ % Sgravio datore
- % Sgravio lavoratore
- ◆ Importo sgravio datore su Premio Territoriale
- ◆ Importo sgravio lavoratore su Premio Territoriale
- ◆ Importo sgravio datore su Premio Aziendale
- ◆ Importo sgravio lavoratore su Premio Aziendale

Viene inoltre stampato l'elenco delle aziende che sono state selezionate, suddivise per:

- Ditte per le quali sono state generate le domande di decontribuzione. In questo elenco viene indicato l'importo complessivo delle erogazioni, il numero dei dipendenti interessati ed il valore dello sgravio datore e lavoratore.
- Ditte per le quali sono state generate le domande di contribuzione che presentano incongruenze o verifiche da eseguire nella data contratto, validità dal-al, Ultrattività, data deposito contratto o assenza indirizzo e-mail all'interno delle sede operativa.
- Ditte per le quali, pur essendo stata riscontrata la presenza della domanda effettuata per l'anno 2010, non siano presenti importi negli accumulatori PRIS/PRAZ.
- Ditte per le quali, pur essendo stati riscontrati importi collegati agli accumulatori PRIS/PRAZ, non è stata generata la rispettiva domanda di decontribuzione per l'anno 2011 in quanto non risulta presente la domanda effettuata per l'anno 2010.
- Ditte per le quali, pur essendo stati riscontrati importi collegati agli accumulatori PRIS/PRAZ e sia stata effettuata la domanda per l'anno 2010, non sono stati calcolati importi di sgravio datore e lavoratore.

#### **Gestione Domande Sgravi Contributivi**

![](_page_9_Picture_272.jpeg)

In questa gestione è possibile caricare le domande da inviare telematicamente all'INPS; la procedura richiede le seguenti informazioni:

![](_page_10_Picture_265.jpeg)

![](_page_11_Picture_219.jpeg)

#### **Generazione file XML**

Questa scelta permette di generare il file XML contenente le domande di sgravi contributivi; la procedura richiede i seguenti dati:

![](_page_11_Picture_220.jpeg)

#### **Avvertenza**

<span id="page-11-0"></span>Il campo <CFTrasmittente> presente nel file da inviare, viene valorizzato con il Codice Fiscale dello Studio indicato nella Tabella Utente-Dati identificativi.

Le domande inserite all'interno del telematico XML vengono modificate automaticamente come "Inviata" (Gestione Domande Sgravi Contributivi, campo <Inviata/Non Inviata>).

# <span id="page-11-1"></span>**DMA - INPDAP - Aggiornamento alla versione 1.0.17**

A seguito dell'aggiornamento del software di controllo della DMA è stata aggiornata la "Tabella Fondo Pensione Complementare" con i nuovi codici **2164** Fondo Perseo e **2165** Fondo Sirio. Elenco completo dei codici ammessi:

![](_page_12_Picture_84.jpeg)

### <span id="page-12-0"></span>**Cassa Edile - Nuove specifiche tecniche MUT 2.1.2**

Le specifiche tecniche MUT 2.1.2 introducono, all'interno del telematico XML, i seguenti campi:

- <LV\_AltroAccantonamento>
- <LV\_NormaPremiale>
- <LV\_OreAggiuntiveAPE>
- <ORECIG\_Ordinaria>
- <ORECIG\_Straordinaria>
- <ORECIG\_Deroga>

Per valorizzare i nuovi campi richiesti occorre gestire apposite tabelle di calcolo e collegarle all'interno della Gestione Totalizzatori Cassa Edile accessibile tramite il tasto funzione F7 attivato in corrispondenza della richiesta dell'anno e mese della procedura di Elaborazione Mensile Cassa Edile (Scelta PAGHE 32-01-01):

![](_page_12_Picture_85.jpeg)

I nuovi campi richiesti, generati tramite l'elaborazione degli appositi totalizzatori, vengono memorizzati all'interno della Gestione Dati Mensili (Scelta PAGHE 32-01-01-07).

![](_page_13_Picture_2.jpeg)

(i) In caso di CIG Ordinaria, CIG straordinaria, CIG in deroga, Maltempo e Altro vanno comunicate le ore di assenza per la CIG specifica, mentre nel nodo ORE CIG deve essere indicato il numero di ore di assenza per CIG in maniera indistinta.

Relativamente alla Norma Premiale è stato introdotto nella Gestione dati dipendente (Scelta PAGHE 32-01-01-03), il nuovo campo in cui è ammesso il valore "9 - Interessato".

Il campo deve essere lasciato "vuoto" per i dipendenti non interessati dalla norma premiale.

#### **Valorizzazione campo <TFR\_giorni lavorabili>**

È possibile gestire (personalizzare) il calcolo dell'importo del campo <TFR\_GiorniLavorabili> attraverso le tabelle di calcolo.

Fino alla precedente versione del programma la procedura effettuava il seguente calcolo:

Ore (Ordinarie + Malattia + Infortunio + Carenza + C.I.G.) / Ore Giornaliere

L'importo cosi determinato veniva arrotondato per eccesso all'intero superiore.

Nel caso si intenda continuare ad utilizzare il calcolo effettuato in automatico dalla procedura le operazioni di seguito descritte non devono essere eseguite.

Esempio di caricamento delle tabelle:

![](_page_13_Picture_119.jpeg)

 In questa tabella di calcolo occorre sommate le ore di tutti i codici di corpo interessati dal calcolo (non vanno inserite le ore di assenza come le ore di ferie, assenza giustificata, permessi non retribuiti, festività, etc.).

![](_page_14_Picture_83.jpeg)

Questa tabella di calcolo deve essere collegata all'interno della Gestione Totalizzatori Cassa Edile, utilizzando il tasto funzione F7 attivato in corrispondenza della richiesta dell'anno e mese della procedura di Elaborazione Mensile Cassa Edile (Scelta PAGHE 32-01-01):

![](_page_14_Picture_84.jpeg)

### <span id="page-14-0"></span>**ConQuest - Aggiornamento Integrazione Tabellare**

Sono stati aggiornati i dati tabellari previsti dai rinnovi dei *contratti collettivi* fino al periodo Ottobre 2012. Selezionando il Modulo Paghe e Stipendi, in presenza di ConQuest, è possibile aggiornare automaticamente le tabelle interessate ed ottenere la stampa con il dettaglio dei contratti ed i relativi valori modificati.

[Torna al sommario](#page-0-0)

# <span id="page-14-2"></span><span id="page-14-1"></span>**Aziendale**

# **Vendite - Portafoglio Effetti: Help per numero Distinta**

Inseriti i codici ABI, CAB e C/C della banca di presentazione della distinta visualizzata:

![](_page_15_Picture_91.jpeg)

### <span id="page-15-0"></span>**Anagrafica Articoli – Scheda Generale – Categoria Fiscale**

*Scelte AZIENDALE 41-08-03-01 e 42-04-04-01-01*

In anagrafica articoli, modificando la categoria fiscale, nel caso sia presente anche il Modulo MAGAZZINO, viene visualizzato il messaggio:

![](_page_15_Picture_5.jpeg)

# <span id="page-15-1"></span>**Avviso dismissione interfaccia "a carattere"**

*Scelta AZIENDALE 41.Vendite - 05.Gestione documenti - 01.Emissione documenti*

In "Emissione Documento", al primo accesso di ogni giorno e per ogni operatore, dopo l'installazione di questo aggiornamento, verrà visualizzato il messaggio:

![](_page_15_Picture_9.jpeg)

Il rilascio della versione 13.00 di B.Point è previsto per la fine di Novembre c.a.; dopo questo aggiornamento sarà utilizzabile solo la versione grafica.

[Torna al sommario](#page-0-0)

# <span id="page-16-1"></span><span id="page-16-0"></span>**Associazione / Parcelle e Fatture**

### **Estrapolatore Modelli Unico e Dichiarazione Consolidato Nazionale e Mondiale**

*Scelta ASSOCIAZIONI/STUDIO 72.Schedario Clienti-14.Estrazione Dati-03.Estrapolatore*

Allineata la funzione di estrapolazione dati dai Modelli Unico relativi agli Anni Precedenti all'anno in linea 2011.

Nella stampa "Elenco dati disponibili" (scelta 72/14/03/12) vengono riportati, per ogni modello e suddivisi per quadro, tutti i campi oggetto di estrazione dati.

[Torna al sommario](#page-0-0)

# <span id="page-16-3"></span><span id="page-16-2"></span>**Associazione**

# **Avviso dismissione interfaccia "a carattere"**

Dopo l'installazione di questo aggiornamento, al primo accesso di ogni giorno e per ogni operatore, nelle funzioni sotto elencate verrà visualizzato il messaggio:

![](_page_16_Picture_10.jpeg)

Il rilascio della versione 13.00 di B.Point è previsto per la fine di Novembre c.a.; dopo questo aggiornamento sarà utilizzabile solo la versione grafica per le funzioni:

![](_page_16_Picture_258.jpeg)

[Torna al sommario](#page-0-0)

# <span id="page-16-5"></span><span id="page-16-4"></span>**Parcelle e Fatture**

# **Avviso dismissione interfaccia "a carattere"**

Dopo l'installazione di questo aggiornamento, al primo accesso di ogni giorno e per ogni operatore, nelle funzioni sotto elencate verrà visualizzato il messaggio:

![](_page_17_Picture_1.jpeg)

Il rilascio della versione 13.00 di B.Point è previsto per la fine di Novembre c.a.; dopo questo aggiornamento sarà utilizzabile solo la versione grafica per le funzioni:

![](_page_17_Picture_175.jpeg)

[Torna al sommario](#page-0-0)